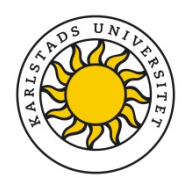

# **Import references to DiVA**

Updated 2016-08-25

## **Before you import: Check what´s already registered!**

**1. Search in DiVA** <http://kau.diva-portal.org/> to check if all your publications are registered. Use your KAU ID as search term.

**All publications are there**. Great. You are done but you are always welcome to contact [publiceringsstod@kau.se](mailto:publiceringsstod@kau.se) or your subject librarian if you want to add or change details in the existing record.

**Publications are missing**: Check whether you can find the missing publications by searching with parts of the publication title.

**YES**: This means the post lacks your KAU ID. Contac[t publiceringsstod@kau.se](mailto:publiceringsstod@kau.se) or your subject librarian who can add it to the existing record.

**NO**: Continue reading and import them easily from databases such as Web of Science. If you cannot access the information from anywhere see our guidelines on how to register manually at<https://www5.kau.se/en/library/publish/guides>

### **How to import**

1. Search for the publication in a database where it is indexed (e.g. PubMed, Web of Science, Scopus, Libris) or a reference management program (e.g. EndNote) and save the results as a file on your computer. This guides describes how:

### **Alternatives for importing**

(click on a heading to go to the section)

- *A. [Import a single reference from PubMed](#page-0-0)*
- *B. [Import a file with several references from PubMed](#page-1-0)*
- *C. [Import a file with several references from Web of Science](#page-2-0) (ISI)*
- *D. [Import a file with several references from EndNote](#page-3-0)*
- *E. [Import a file with several references from many other DiVA databases \(e.g. other universities or](#page-4-0)  [organisations\)](#page-4-0)*
- <span id="page-0-0"></span>*F. [Import a file with several references from many other databases \(e.g. Scopus, Libris…\)](#page-5-0)*

#### **A. Import a single reference from PubMed**

Fill in the publication's PubMed ID (PMID) and click *Import*.

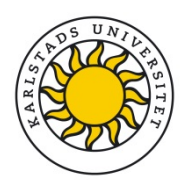

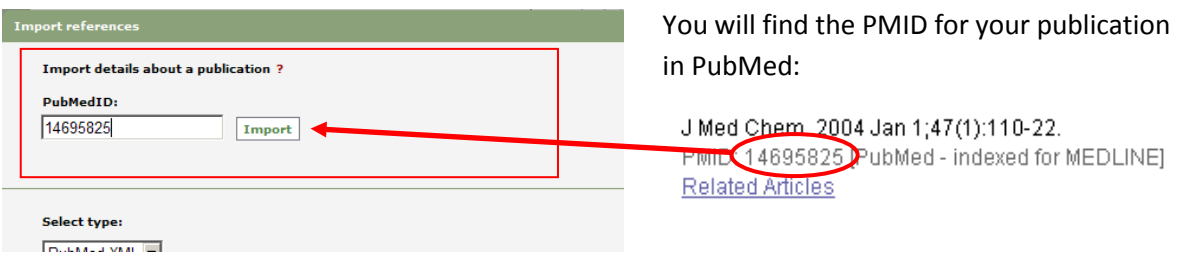

Click: [Continue](#page-5-1) to read about the following steps.

### <span id="page-1-0"></span>**B. Import a file with several references from PubMed**

Do a search in PubMed and mark the records in the list that you want to import. Select *File* and *XML* under *Send to* and save the file on your computer.

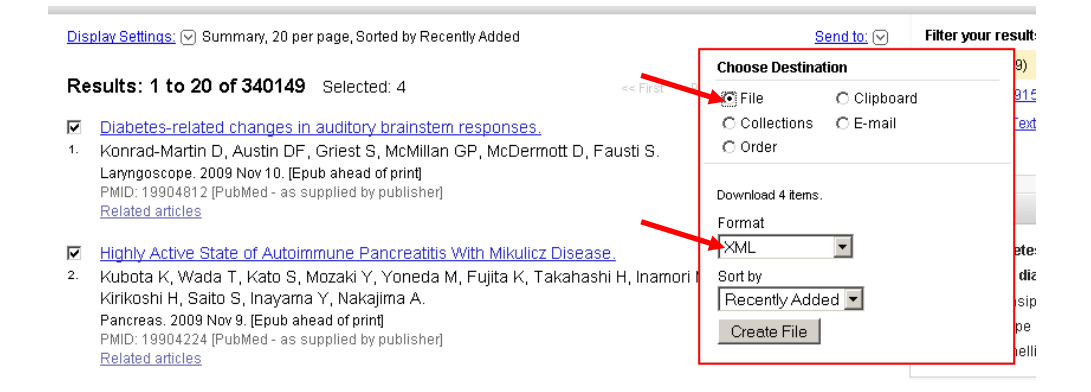

To import the file into DiVA select *PubMed XML* under *Select format.* Click *Browse* (Bläddra) in order to locate the right file on your computer and upload it to DiVA. The file is called *pubmed\_result.txt* unless you gave it another name. Then click *Import*.

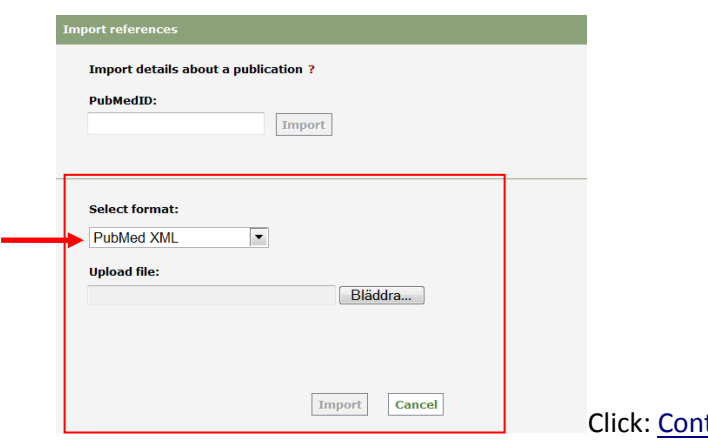

tinue to learn what to do next.

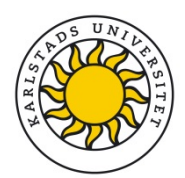

# <span id="page-2-0"></span>**C. Import a file with several references from Web of Science (ISI)**

Do a search in ISI Web of Knowledge and mark the records in the list that you want to import. Chose "*save to other file formats*" in the menu on top of the search result list.

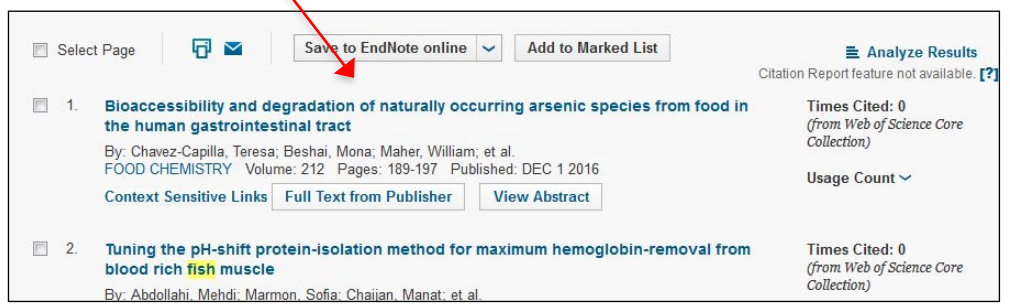

A window will open. Select *Full Record* from the drop down list for **Record Content** and the preselected **File Format** *Other Reference Software*. Click on the *Send* button to save the file on your computer.

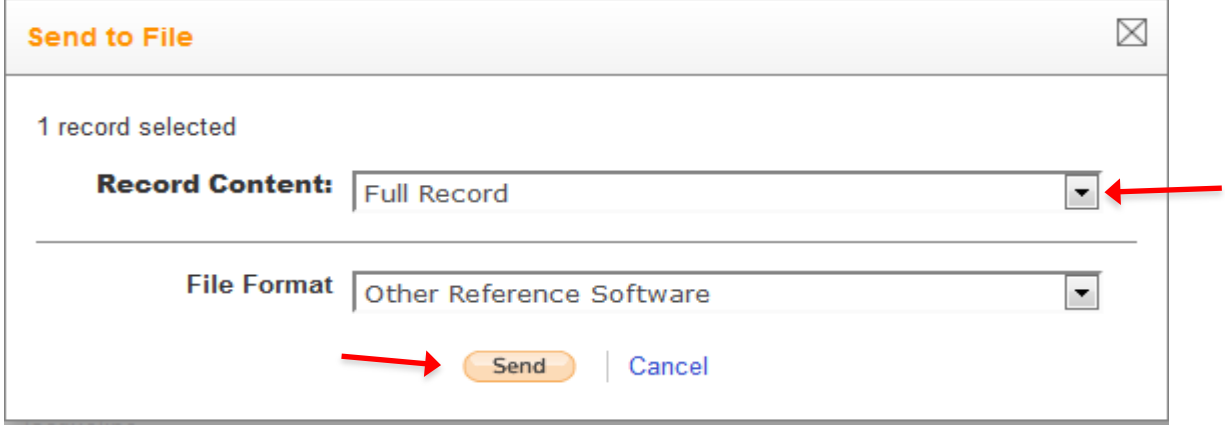

Go to DiVA [login.](https://kau.diva-portal.org/dream/info.jsf) To import the file into DiVA select *ISI* under *Select format*. Click *Browse* (Bläddra) in order to locate the right file on your computer and upload it to DiVA. The file is called *savedrecs.txt* unless you gave it another name. Then click *Import*.

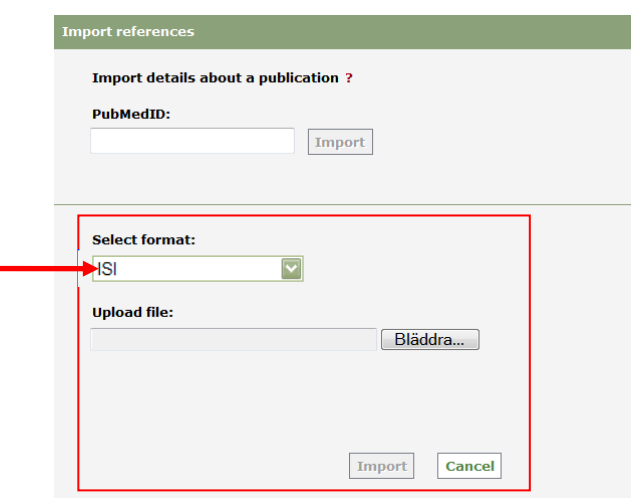

Click: [Continue](#page-5-1) to learn what to do next.

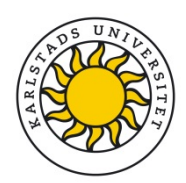

# <span id="page-3-0"></span>**D.Import a file with several references from EndNote**

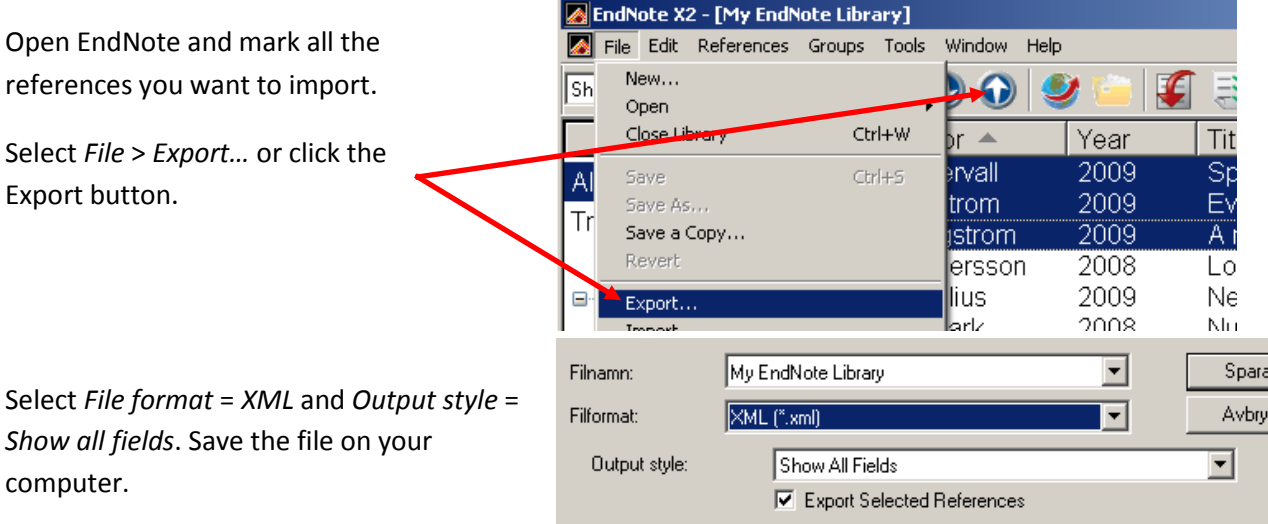

To import the file into DiVA select *EndNote* 

*XML* under *Select format.* Click *Browse* (Bläddra) in order to locate the right file on your computer. The file is called *My EndNote Library.txt* unless you gave it another name. Then click *Import*.

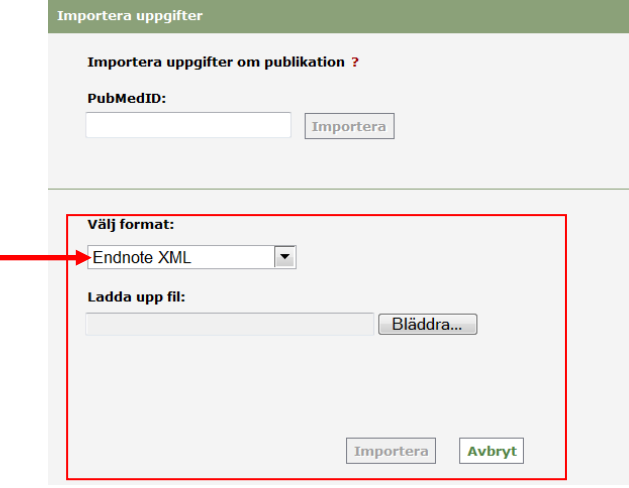

Click: [Continue](#page-5-1) to learn what to do next.

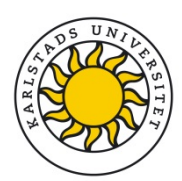

# <span id="page-4-0"></span>**E. Import a file with several references from other DiVA databases (e.g. from other universities or organisations)**

Search for your publications in diva-portal.org. Select the appropriate number of *Hits per page* so that all your publications are visible on one page. Select the references that you wish to import. *Mark all* if all of the references are relevant or chose specific ones by ticking the boxes.

Click on references and select the format *MODS* from the drop-down list. Save the file to your computer. It will be called reference.xml by default.

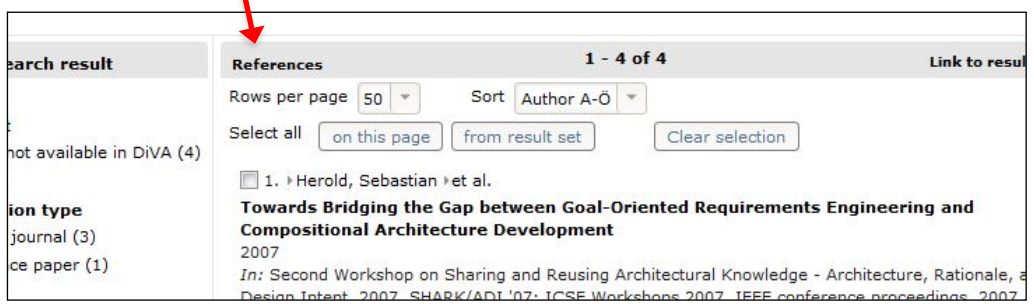

Log on to KAU's DiVA and select **Import References**. Click on *Import from external databases*. Select format *MODS V3* from the drop-down list and click *Browse* (Bläddra) in order to locate the right file on your computer. Upload the file and click *Import*.

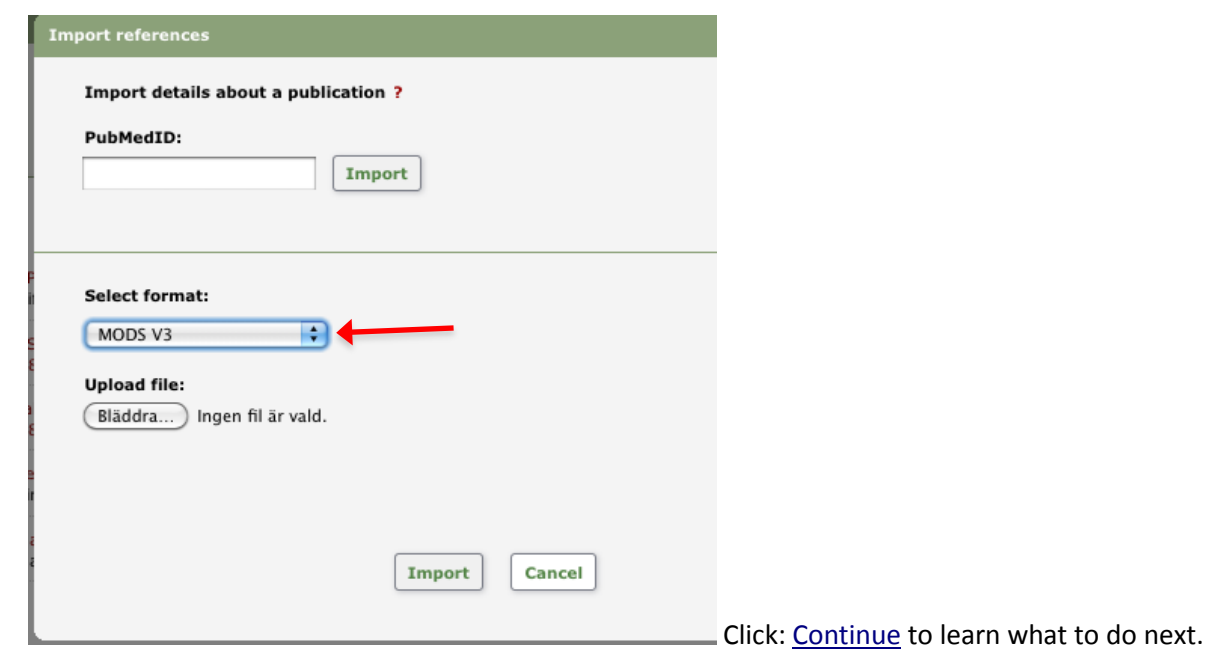

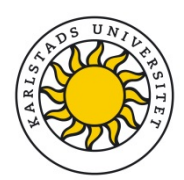

# <span id="page-5-0"></span>**F. Import a file with several references from many other databases (e.g. Scopus, Libris…)**

You can import references from many other databases and reference management programmes into DiVA by importing them in one of the formats BibTex, BibLatex, RIS, Endnote Referer or MODS. BibTex is a common reference format which is offered by many databases.

Make sure that you select the correct reference format under *Select format* when you upload your file to DiVA.

# <span id="page-5-1"></span>**After import**

The reference or references that you have imported are displayed under *List imported details*.

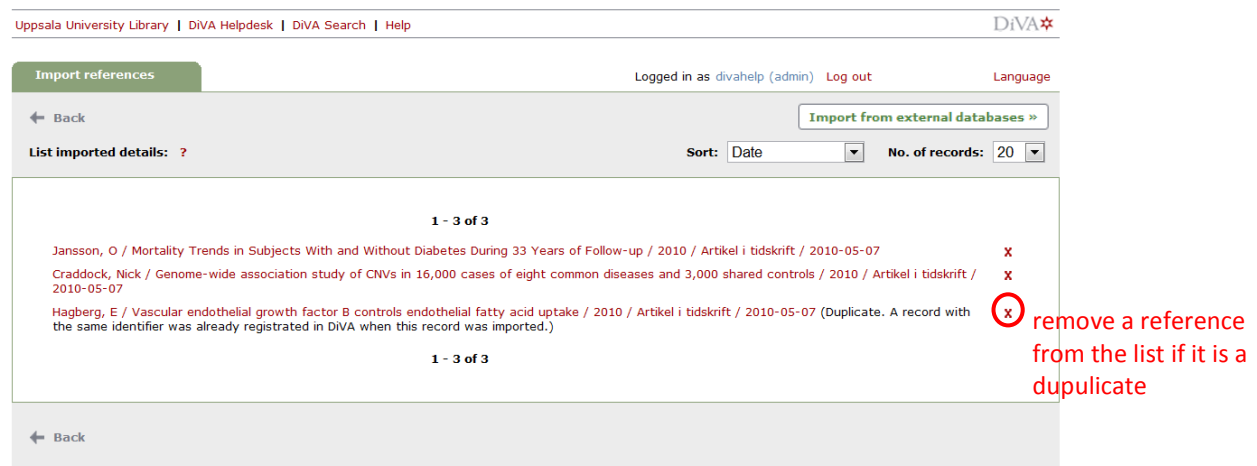

- $\rightarrow$  "Duplicate..." means that there already is a publication with the same DOI, ISI-id or PubMed-id in DiVA. Click on the reference if you want to edit the existing details that have been registered.
- 2. Click on each reference to open it and to add lacking data. This is includes things like correct *affiliation, full names for all authors and KAU ID for KAU authors*. Check if there is any other information that is missing, e.g. research subject, keyword and the like.
- 3. Continue to the step *Review/Publish* and click *Submit* to publish the reference in DiVA. References are visible immediately in DiVA, whereas full text files and/or other attachments are blocked until a librarian has verified your copyright before they are published in DiVA.

References that you have imported to DiVA but have not yet edited and/or submitted will appear under *List imported details* the next time you log in.